**MANUAL DE INSTRUÇÕES**

# **FILTRO DE LINHA SMART WEB (3,5 E 10 PORTAS)**

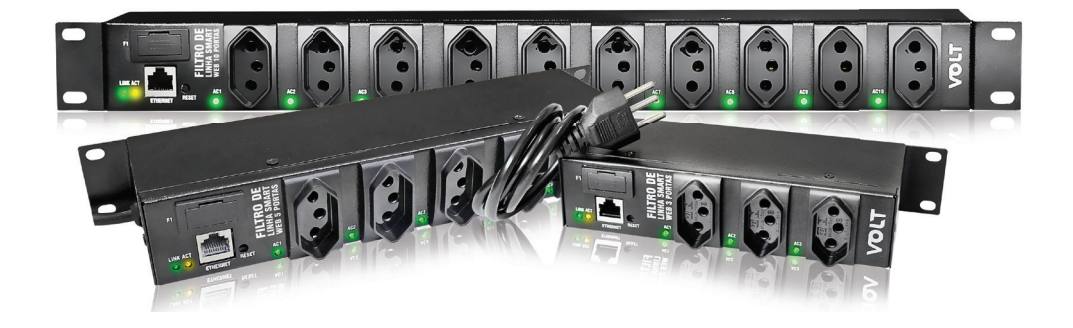

#### **DESCRIÇÃO:**

O novo Filtro de Linha Smart Web, é a solução Volt que possibilita inúmeras aplicações, trata-se de um produto inteligente, de fácil configuração e instalação. Possuindo modelos em 10 tomadas, 5 tomadas e 3 tomadas totalmente gerenciáveis. Conta com o recurso de Timer, podendo programar hora e os dias da semana que uma determinada tomada irá ligar ou desligar. Esta configuração pode ser feita em todas as tomadas separadamente. Para seu acesso e manuseio, conta com um aplicativo VOLT, onde pode ser feita todas as configurações e controle. Possui também uma Interface Web para acesso. Sua configuração padrão de rede é via DHCP, que simplifica a localização do dispositivo na rede para configuração. Seu cenário de aplicação é imenso, podendo ser utilizado em diversas locais e seguimentos.

#### **APLICAÇÕES:**

- Sistemas fotovoltaicos On-Grid e Off-Grid;
- Telecomunicações juntamente com fontes, rádios, roteadores, switchs e etc;
- Residencial para sistemas de iluminação, eletrodomésticos, ar condicionado, cercas elétricas, centrais de alarmes, sistemas de automatizados e etc;
- Agricultura como sistemas de automação, acionamento de algum dispositivo e etc.;
- Industrias em bancadas, computadores, etc;
- Datacenter em servidores, roteadores, ar condicionado e etc.

#### **Observação: Limite de amperagem 10A**

#### **CARACTERÍSTICAS:**

- Modelos em três, cinco e dez tomadas.
- Interface Web para monitoramento;
- Configuração rápida e fácil;
- Discovery para localizar equipamento na rede;
- DHCP para facilitar configuração;
- Acesso via smartphone por aplicativo SMART SMI VOLT;
- Pode ser configurado totalmente pelo aplicativo;
- Possibilidade de nomear todas as tomadas para controle e identificação;
- Relógio para fornecimento de hora;
- Agendamento para ligar/desligar as portas de tomada por hora e dias da semana;
- Protocolo SNMP para monitoração;
- WatchDog para monitoramento;
- Intervalo de varredura ajustável de 1 a 60 minutos;
- Reset de portas automático em caso de não resposta ao ping;
- Limite de amperagem total de 10 A para todos os modelos;
- Trabalha em 127/220Vac.

#### **INSTALAÇÃO:**

Conecte o Filtro de Linha Smart Web a um ponto de energia AC (127/220Vac), feito isto, insira o cabo ethernet a porta gerência (LAN) e conecte a rede. O Filtro de Linha por padrão de fábrica sai com todas as portas desabilitadas, acesso o dispositivo e faça as configurações necessárias. Após estes passos, ligue os aparelhos a serem alimentados nas tomadas disponíveis no Filtro de Linha Smart Web.

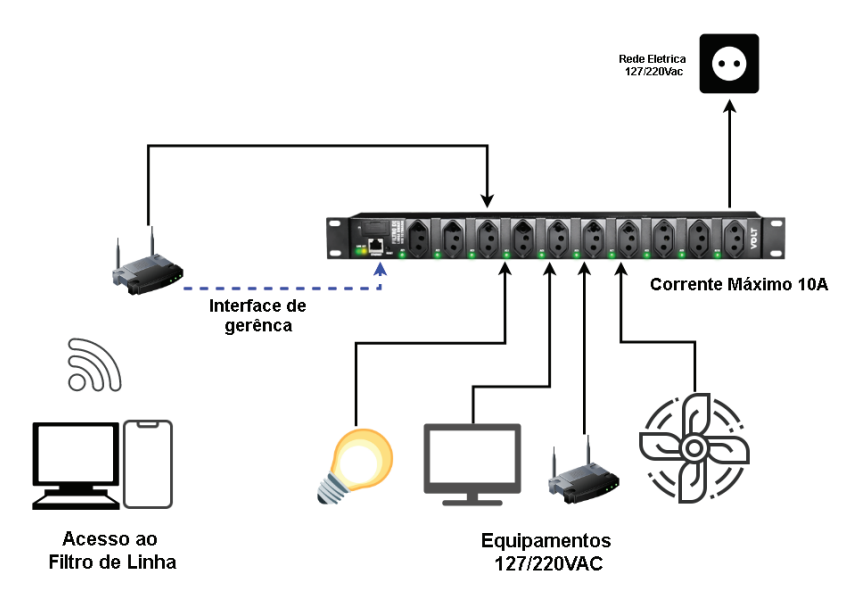

#### **Acesso as configurações e gerenciamento:**

O Filtro de linha Smar Web possui duas formas de acesso a suas configurações;

- Aplicativo Smart SMI Volt (disponível para Android no Play Store)
- Web Browser (Qualquer navegador que suporte HTML5 e Java Script)

#### **Acesso as configurações e gerenciamento:**

Em um Smartphone com sistema operacional Android, capture o QR Code ou vá até a loja de aplicativos (Play Store) e procure por SMART SMI VOLT, após localizar o aplicativo, clique em INSTALAR e aguarde até que o aplicativo seja instalado no smartphone.

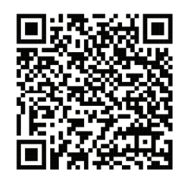

**QR Code para redirecionamento para download**

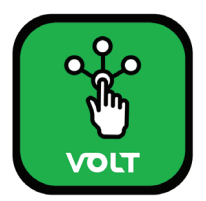

**Ícone de atalho do aplicativo**

O aplicativo é rápido e fácil de ser utilizado. Na parte superior possui três opções de acesso que são;

- Discovery- Localiza todos os dispositivos Volt na rede inclusive o Filtro de linha Smart Web
- Conexão Manual- Permite o acesso aos dispositivos Volt, preenchendo manualmente os campos de Endereço IP, Usuário e Senha.

• Dispositivos Salvos- Após a localização dos dispositivos pelo Discovery ou conexão manual, o dispositivo pode ser salvo, para que com um clique seja concedido acesso ao equipamento.

Na parte inferior possui a seguinte opção;

• Atualizar- Atualiza o campo do Discovery (Busca) dos dispositivos Volt na rede

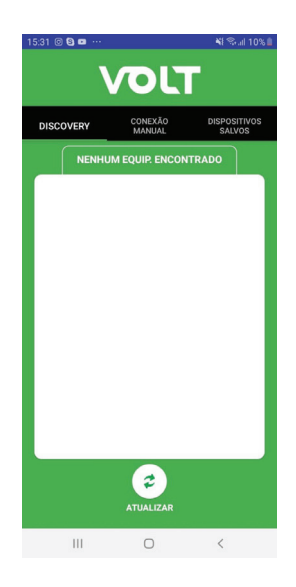

#### **Acesso via aplicativo:**

O Filtro de Linha Smart Web possui por padrão de fabrica a opção de DHCP habilitado em sua configuração de rede, para facilitar o acesso ao dispositivo. Quando conectado à rede, equipamento executa uma busca por alguns segundos para localização de um servidor de IP. Para localização do IP fornecido para o Filtro de linha, basta baixar o software Discovery disponível no site da Volt.ind.br em Downloads>Discovery. Instale e execute a busca. A localização do filtro de linha pode ser feita através do aplicativo Smart SMI Volt instalado em algum smartphone. Vá na opção Discovery, clique sobre Atualizar e o equipamento aparecerá para conexão. Selecione o equipamento desejado, clique sobre ele, preencha os campos de usuário e senha e clicar em Acessar, feito isso o acessos ao equipamento será liberado. Lembrando que para esta configuração, o smartphone deverá estar na mesma rede que o filtro de linha. Informações de usuário e senha.

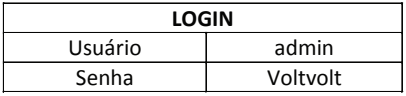

Para conexão manual basta ir na opção do aplicativo Conexão Manual preenchendo os campos de Endereço de IP, Usuário e Senha. Após o preenchimento, clique sobre Login. Caso queira salvar o dispositivo, basta marcar o campo Salvar Dispositivo.

#### **Acesso a Interface Web:**

#### **ATENÇÃO!!!**

**Para a realizar o acesso à interface web do dispositivo através do browser, o computador deverá estar na mesma faixa de rede do Filtro de Linha Smart Web.**

Após o conectar o Filtro de Linha Smart Web a rede, abra o browser (navegador web ex: Mozila Firefox, Chrome, Internet Explorer ou Opera) e digite o seguinte endereço de **IP 192.168.0.51**, este endereço é o padrão de fábrica e deve ser alterado após o primeiro acesso.

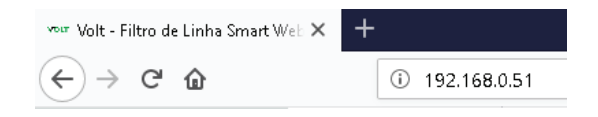

Em seguida pressione ENTER, a página de autenticação do usuário será exibida.

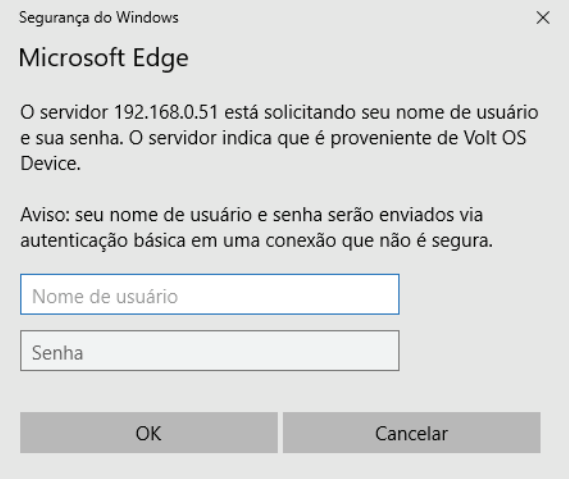

Preencha os campos conforme a tabela LOGIN apresentada anteriormente.

#### **Apresentação da Interface Principal:**

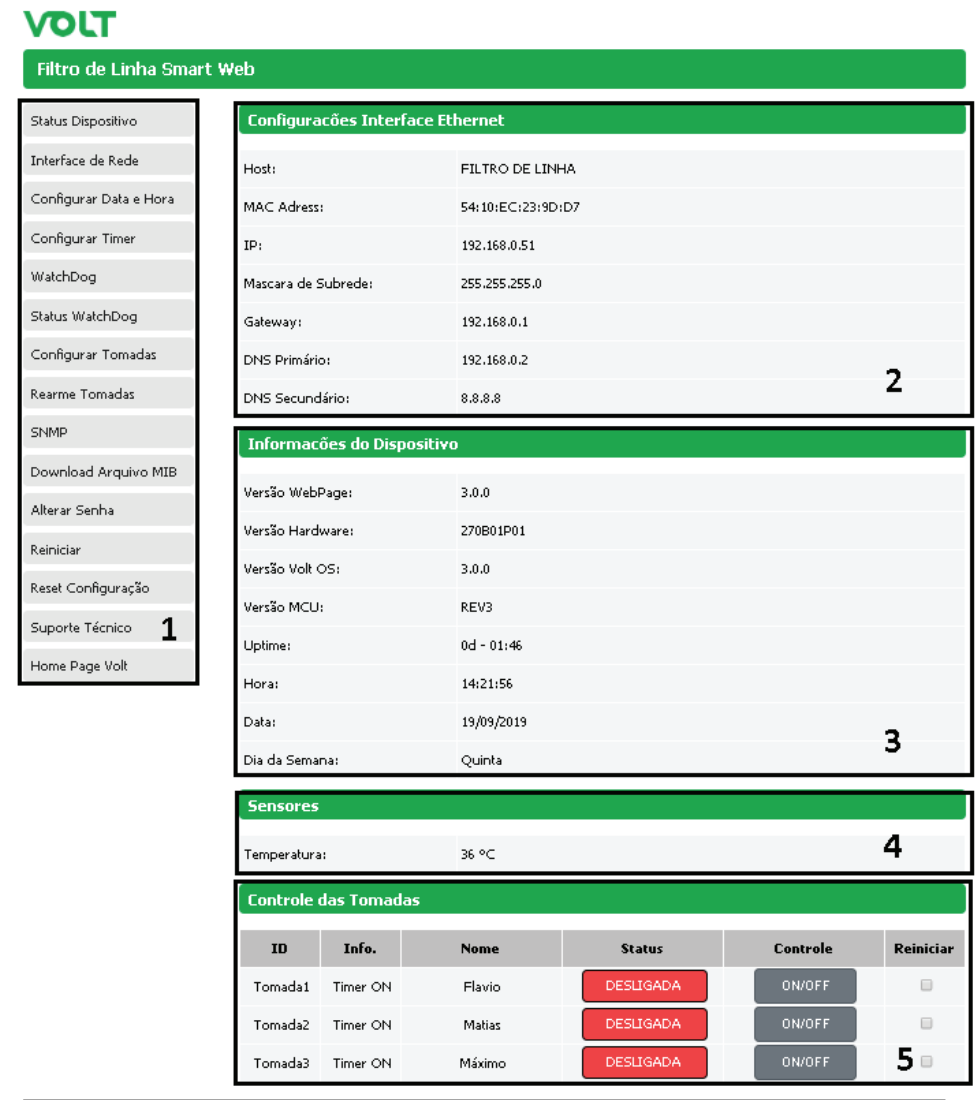

Volt Tecnologia<br>Averida Saputai, 111 - Boiro 1920 Vista - Arta da Saputai - MG - Boasil<br>Telefong/fax: +55 (35) 3471 3942 | 3471 7366 - www.xol.inf.lu<br>Copyright © 2019 Volt Tecnologia.

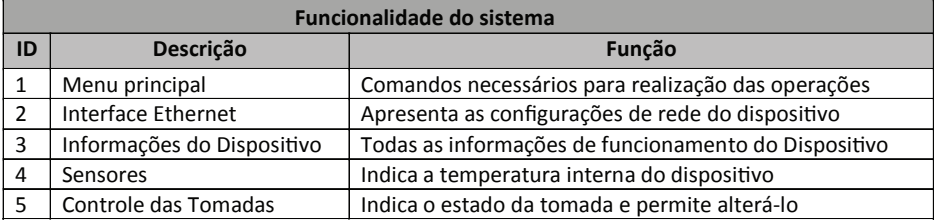

#### **Funcionalidades dos botões do Menu:**

#### *"Status do Dispositivo"*

Redireciona para a página principal da Interface Web onde são apresentados os principais parâmetros do Filtro de Linha Smart Web. Os parâmetros apresentados são:

• Configurações Interface Ethernet: Apresenta os parâmetros de rede que estão configurados e sendo utilizados para comunicação do dispositivo.

• Informações do Dispositivo: Apresenta os dados de Hardware e software do dispositivo. Como versão de WebPage, Hardware, Volt OS e MCU. Além do Uptime, que indica a quanto tempo o dispositivo está em funcionamento sem ser reiniciado.

• Sensores: Apresenta a temperatura interna do dispositivo, medida pelo sensor.

• Controle da Tomadas: Mostra o status de cada tomada, identificação, timer de agendamento de cada tomada e permite alterar o estado da porta como habilitado ou desabilitado.

#### **Interface de Rede:**

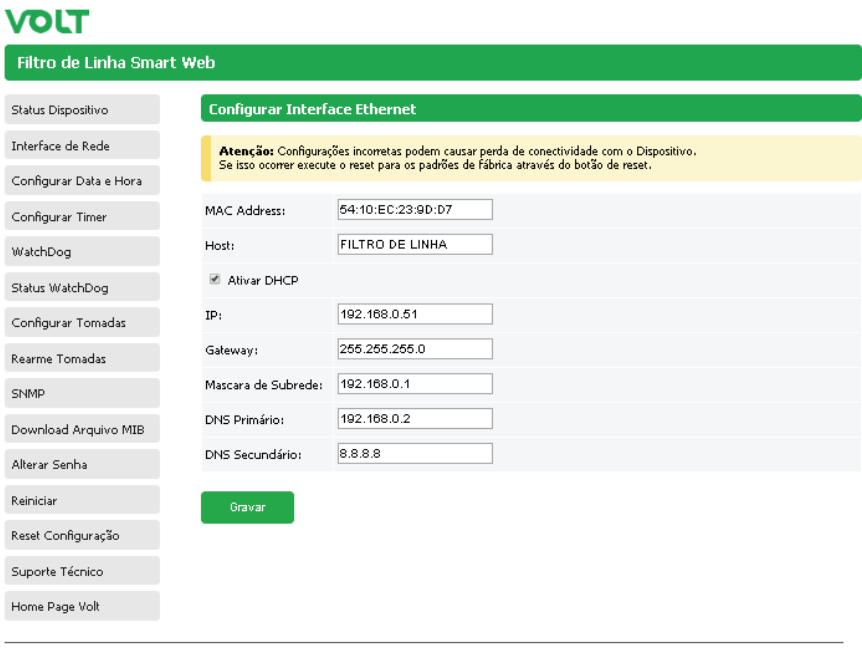

 $\begin{array}{rl} \textbf{Vol:}\textbf{Tecnology} & \textbf{col:}\textbf{Cox} \textbf{Col:} \\ \textbf{Avec} & \textbf{Sapuca}^t \textbf{.} \textbf{H11} \textbf{.} \textbf{E}\textbf{.} \textbf{O}\textbf{.} \textbf{S2} \textbf{.} \textbf{S2} \textbf{.} \textbf{I}\textbf{.} \textbf{I} \textbf{.} \textbf{I} \textbf{.} \textbf{S3} \textbf{.} \textbf{I} \textbf{.} \textbf{I} \textbf{.} \textbf{I} \textbf{.} \textbf{I}$ 

Esta opção apresenta os campos para configuração dos parâmetros de comunicação Ethernet, como Host, IP, Gateway, Máscara de Subrede, DNS Primário e DNS Secundário. Estas configurações têm como finalidade prover as informações necessárias para que o dispositivo possa ser ingressado na faixa de endereços disponíveis nas redes do cliente. Para desabilitar a configuração de DHCP, basta desmarcar o campo e clicar em gravar.

Atenção: Configurações incorretas podem causar perda de conectividade com o Dispositivo. Se isso ocorrer execute o reset para os padrões de fábrica através do botão de reset.

#### **Data e Hora:** - --

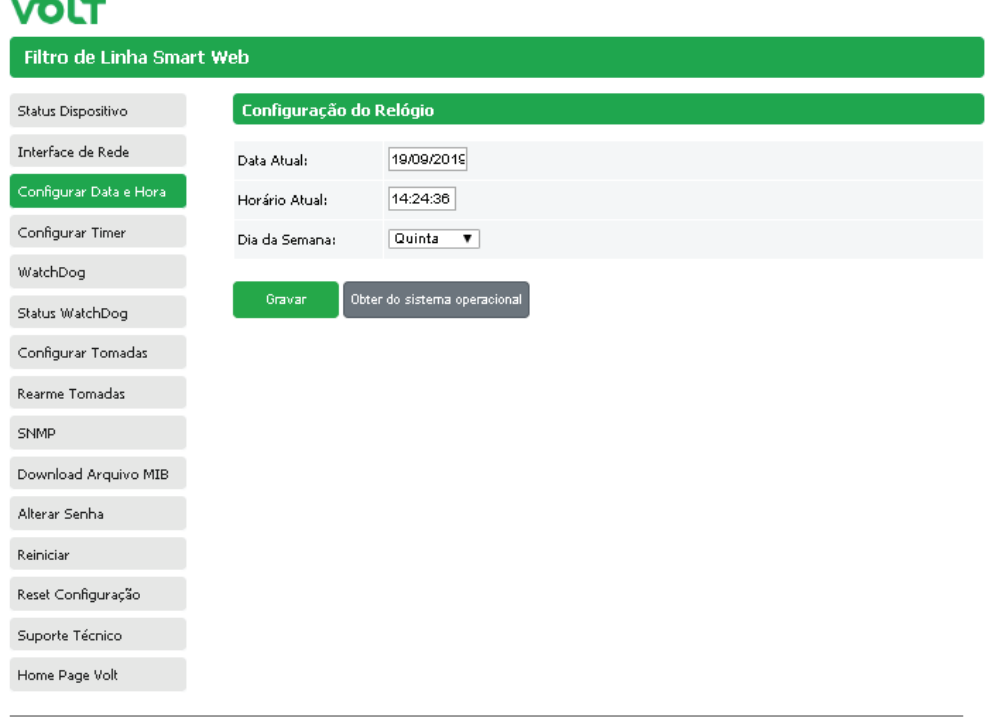

Volt Tecnologia Werkda Saputal, 111 - Bakın Beta Vista - Santa Rita da Saputal - MS - Bussil<br>Telefone/Fax: +55 (35) 3471 3042 | 3471 7366 - www.volt.ind.or<br>Copyright © 2019 Volt Tecnologia.

Em Configurar Hora e Data é possível realizar as alterações de data, hora e dia da semana, podendo ser feito manualmente ou automaticamente na opção Obter do Sistema Operacional. Faça as alterações e clique em Gravar.

#### **Configurar Timer:**

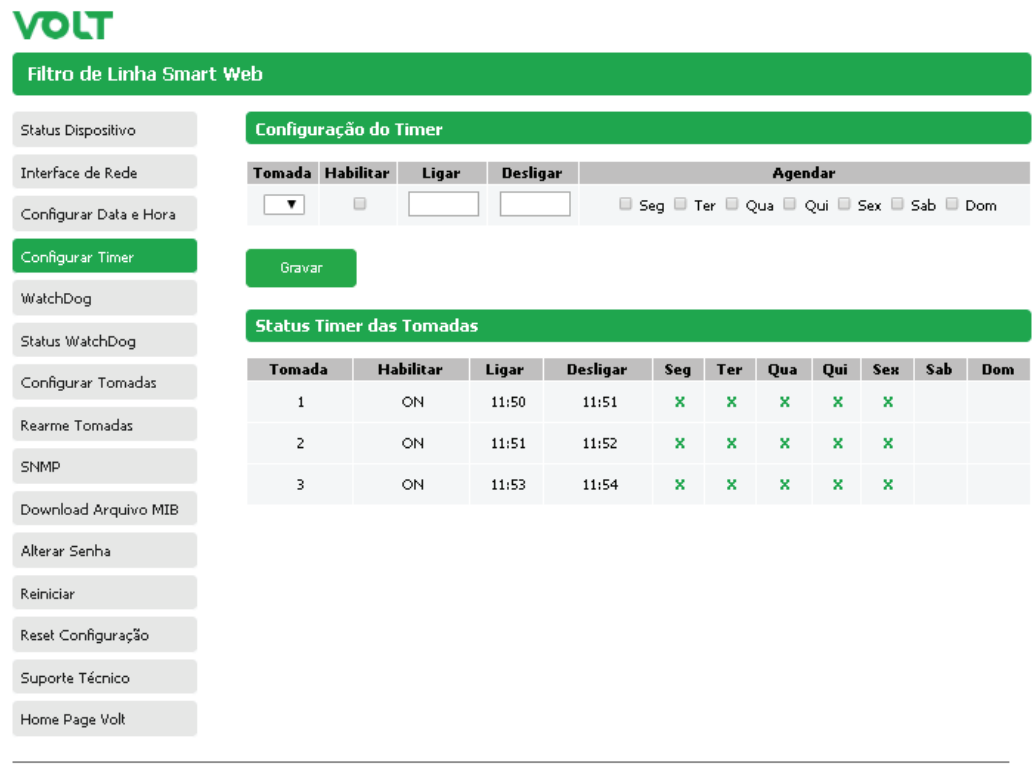

Volt Tecnologia Werkda Saputak, 111 - Bakıro Bota Vista - Sarta Rica do Saputak - MS - Bizakl<br>Telefonejfası: +55 (35) 3471 3042 | 3471 7366 - www.volt.ind.or<br>Copyright © 2019 Volt Tecnologia.

Em Configurar Timer é possível realizar as configurações de agendamento de horário e dia da semana em que uma determinada tomada irá ligar e desligar individualmente. Basta selecionar a tomada, habilitá-la, preencher o horário para ligar e o para desligar selecionando os dias da semana. Para ser aplicado o timer clique em gravar, esta configuração deverá ser feita individualmente por tomada.

#### **WatchDog:**

# **VOLT**

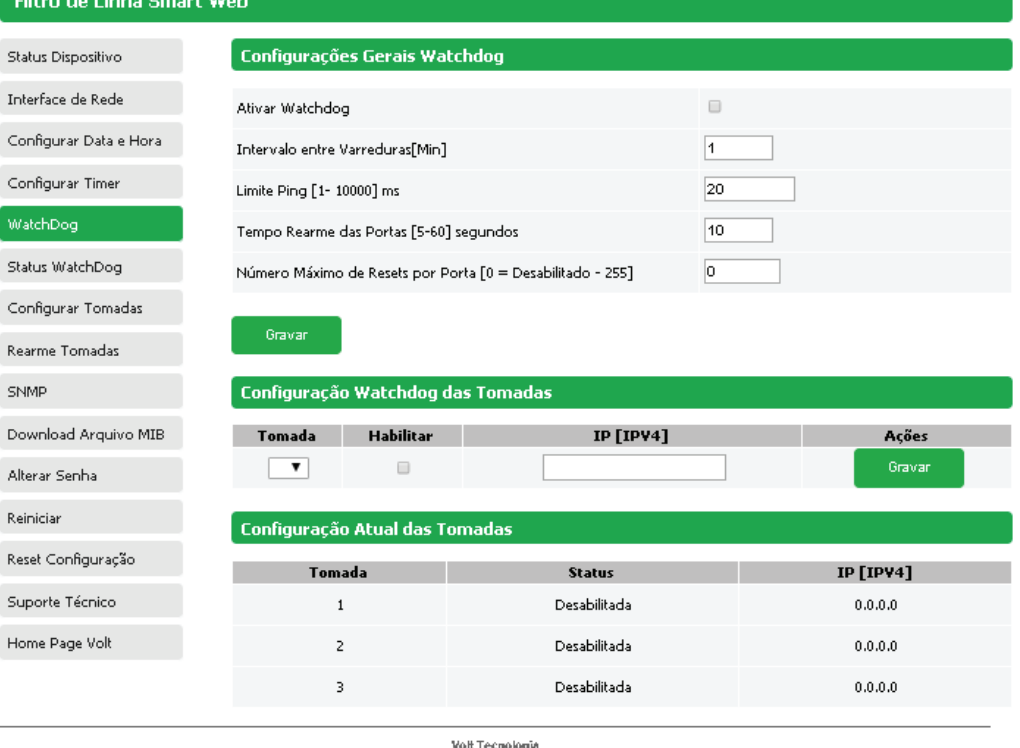

Volt Tecnologia<br>Averida Saputari, 111 - Bairo Barus III - Bairo Pica Rica Rica da Saputari - MG - Brasil<br>Telsfone/Fax: +55 (35) 3471 3042 | 3471 7365 - www.volt.ind.ür<br>Copyright © 2019 Volt Tecnologia

Nesta página é possível configurar os parâmetros do WatchDog do dispositivo. Configurando o tempo de intervalos entre varredura, tempo de rearme das portas, limite ping, número máximo de resets por porta e ativar e desativar o WatchDog, além dos campos para configuração do IP que será monitorado por porta e quais portas estarão com watchdog ativado.

#### **Status WatchDog:**

## **VOLT**

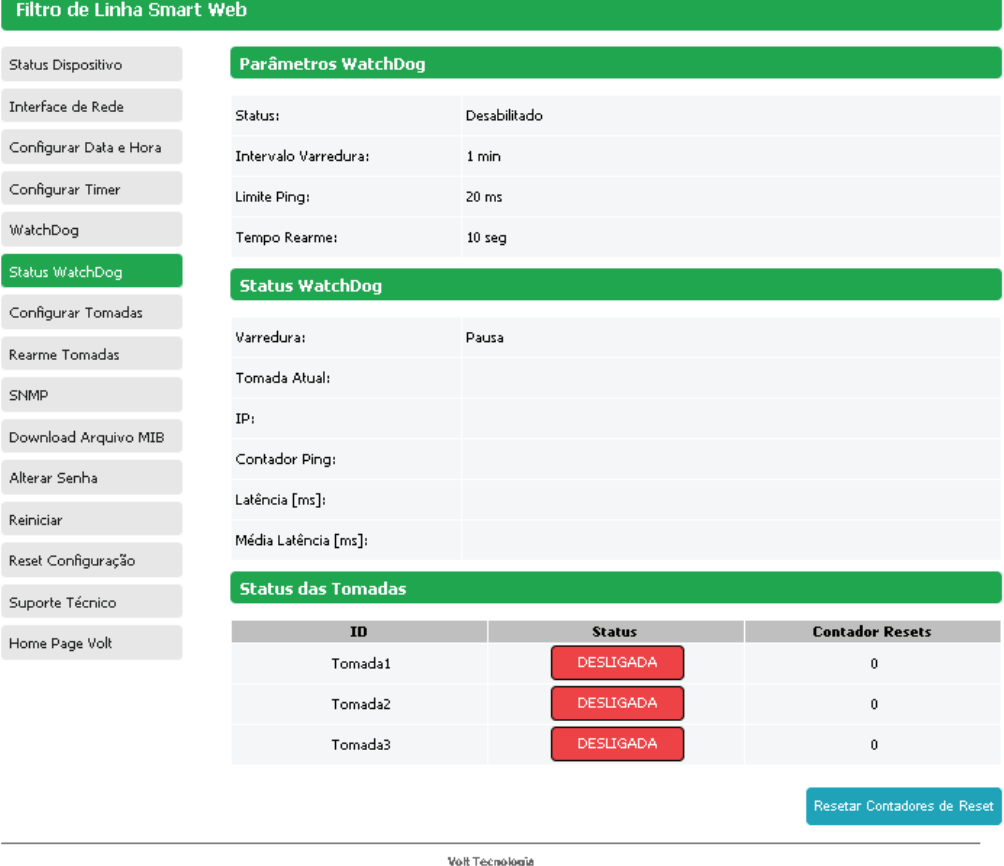

Averida Saputai, 111 - Baino Boa Vista - Sarta Rita do Saputai - MS - Brasil<br>Telefore/Fax: +55 (35) 3471 3042 | 3471 7366 - www.voltind.or Copy right © 2019 Volt Tecnologia.

Em Status WatchDog apresenta a atual situação dos parâmetros configurados no WatchDog, como Habilitado ou desabilitado, Tempo de varredura, limite de ping e tempo de rearme. Apresentando a atividade que o WatchDog está executando em tempo real, mostrando a varredura que está sendo executada, em qual tomada está sendo executada, o IP da tomada, a quantidade de pings que está sendo enviada com latência da conexão e a média da latência. Também mostra o status das tomadas com um contador indicando a quantidade de vezes em que cada porta foi resetada. Além de possuir um botão para Reset dos contadores de reset de porta.

#### **Configurar Tomadas:**

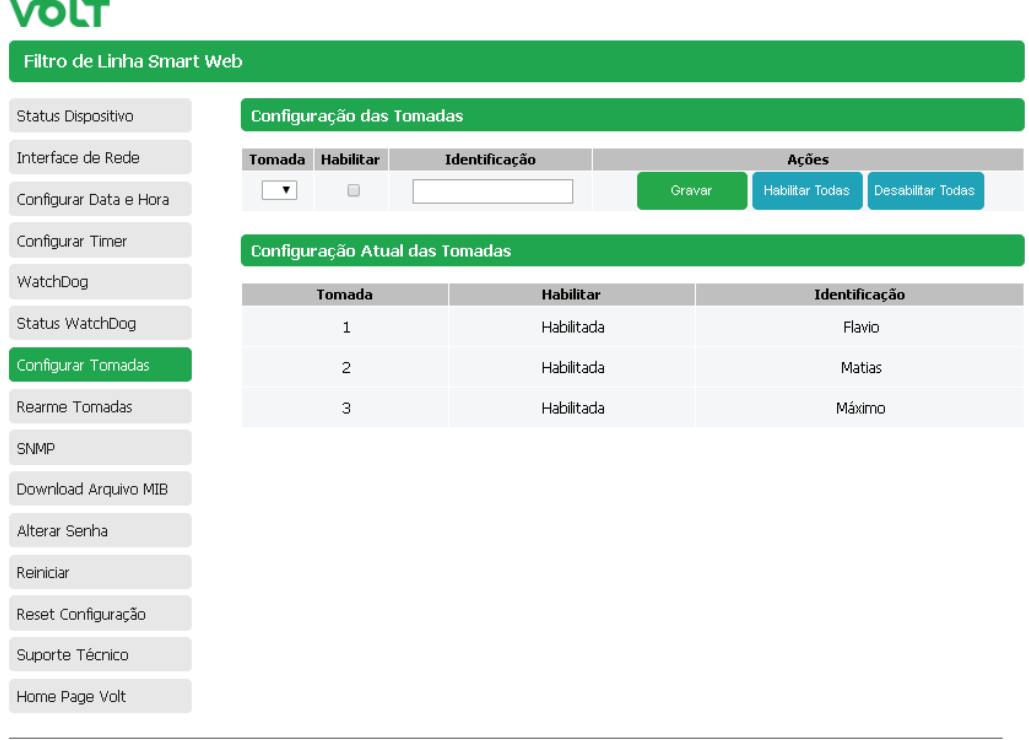

Volt Tecnologia Avenida Sapucaí, 111 - Bairro Boa Vista - Santa Rita do Sapucaí - MG - Brasil Telefone/Fax: +55 (35) 3471 3042 | 3471 7366 - www.volt.ind.br Copyright © 2019 Volt Tecnologia.

Nesta opção do menu de configurações, é possível configurar o estado em que tomada ficará (Habilitado/Desabilido). Por padrão de fabrica as tomadas permanecem desabilitada até que seja feito o primeiro acesso e as habilite. Quando uma tomada está desabilitada, não é possível ligar a tomada através da página de Status do Dispositivo, é necessário que habilite a tomada. Caso queira habilitar/desabilitar todas as tomadas basta clicar sobre os botões em azul e confirmar clicando em OK no campo de confirmação que aparecerá na tela. Todas as tomadas possui o campo de identificação, podendo identificar cada tomada com o nome do dispositivo conectado a tomada.

#### **SNMP**

## **VOLT**

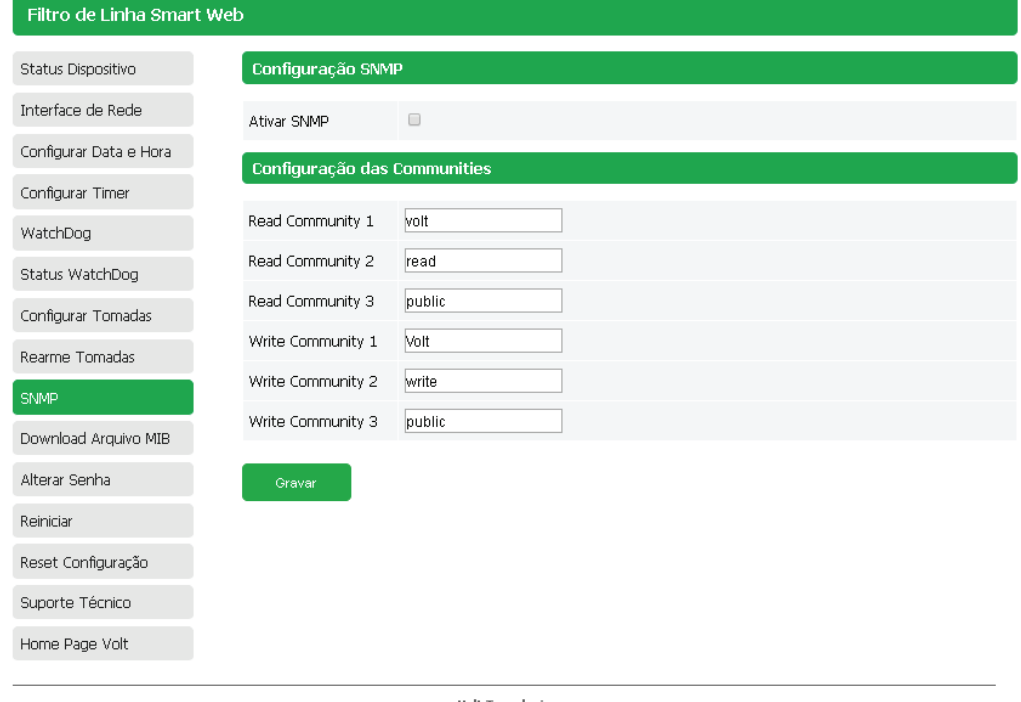

Volt Tecnologia vou tenuougu<br>Avenida Sapucaí, 111 - Bairro Boa Vista - Santa Rita do Sapucaí - MG - Brasil<br>Telefone/Fax: +55 (35) 3471 3042 | 3471 7366 - www.volt.ind.br<br>Copyright © 2019 Volt Tecnologia.

O Filtro de linha possui o recurso de SNMP, um protocolo padrão para monitoramento e gerenciamento de redes. A sigla SNMP é um acrônimo para "Simple Network Management Protocol" ou "Protocolo Simples de gerenciamento de redes". Na prática, SNMP é o protocolo mais usado para saber o que acontece dentro de ativos de redes e serviços. Para utilização do recurso basta habilitar marcando o campo de Ativar SNMP e configurar as Community a serem utilizadas. O dispositivo é compatível com qualquer software de gerencia do mercado que trabalhe com protocolo SNMP como, The Dude, Zabbix, PRTG, Monsta, Nagios entre outros.

#### **Download MIB**

#### Download Arquivo MIB

O Filtro de Linha Smart Web disponibiliza para download o arquivo .MIB que fornece todas as OIDs para configuração do dispositivo. Para executar o download basta clicar sobre Donwload Arquivo MIB.

#### **Alterar Senha**

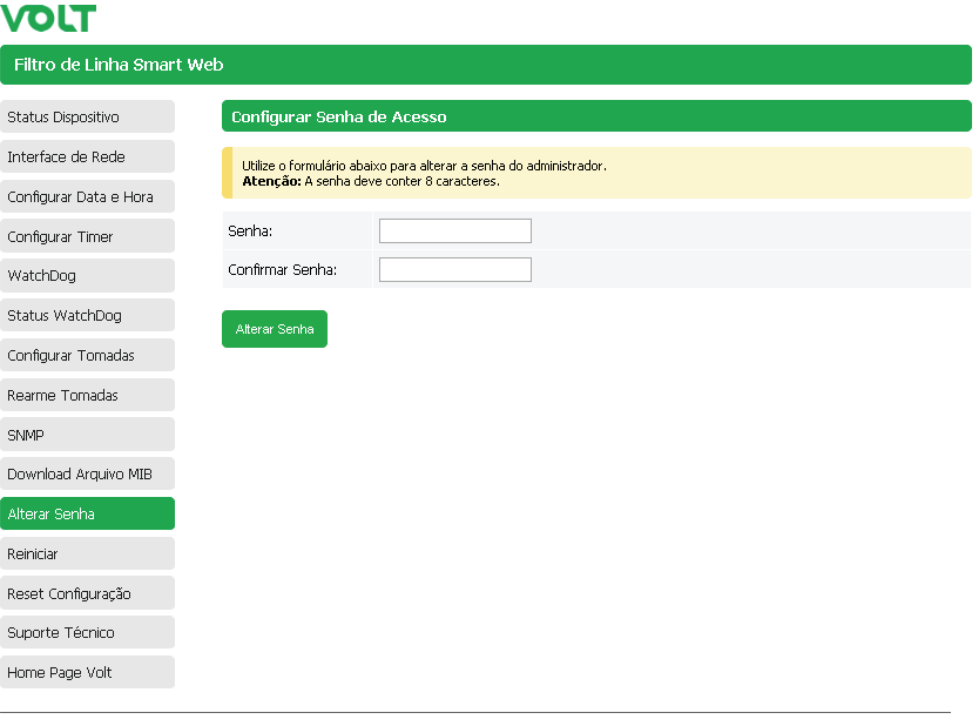

Volt Tecnologia venida Sapucaí, 111 - Bairro Boa Vista - Santa Rita do Sapucaí - MG - Brasil<br>Telefone/Fax: +55 (35) 3471 3042 | 3471 7366 - www.volt.ind.br<br>Copyright © 2019 Volt Tecnologia.

Neste item é possível alterar a senha padrão do administrador utilizada no acesso à Interface Web, por uma senha de 8 dígitos.

#### **Reiniciar**

## **VOLT**

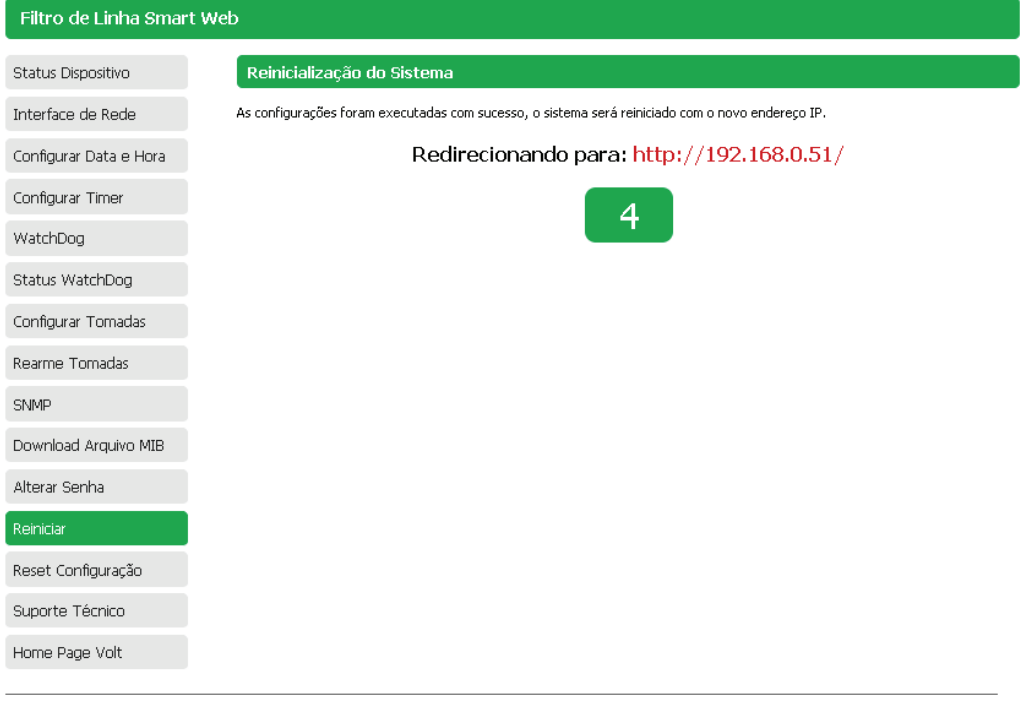

 $\label{eq:2} \begin{array}{ll} \textbf{Volt} \textbf{ Ternologia} \\ \textbf{Averida} \textbf{Sapucai}, 111 - \textbf{Bairro Boa Vitta} - \textbf{Santa Rika do} \textbf{Sapucai} - \textbf{MG} - \textbf{Brasil} \\ \textbf{Telefore} \textbf{Fax}: + \textbf{S} \textbf{CS} \textbf{)} \textbf{47} \textbf{1904} \textbf{1} \textbf{347} \textbf{1786} + \textbf{www.volt.imd.br} \\ \textbf{Copyright} \textbf{0} \textbf{2019 Volt} \textbf{Teenologia} \\$ 

Nesta opção possibilita a reinicialização do Filtro de linha Smart Web. Após clicar sobre Reiniciar, abrirá uma contagem e o equipamento voltará a página inicial.

#### **Reset Configurações**

#### Deseja restaurar as configurações de fábrica?

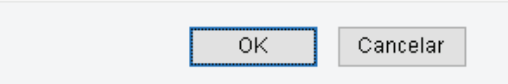

No Filtro de Linha Smart Web o reset para o padrão de fábrica pode ser feito por duas formas como;

- Fisicamente segurando o botão por cerca de 10 segundos,
- Através da opção Reset Configurações, presente no menu do equipamento.

Lembrando que o Filtro de Linha voltará para padrão de fabrica perdendo todas as configurações feitas. Basta clicar sobre Reset Configurações, uma mensagem na tela irá aparecer solicitando a confirmação, basta clicar em OK e o Filtro de Linha voltará as configurações de fábrica.

#### **Suporte Técnico**

Em caso de alguma dúvida clique sobre o ícone Suporte Técnico.

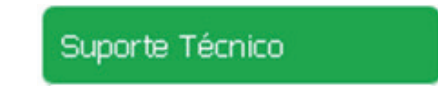

Este ícone irá te direcionar ao seu e-mail, para entrar em contato com o suporte técnico da Volt, o endereço do e-mail (suporte@ volt.ind.br) para envio será cadastrado automaticamente.

#### **Home page Volt**

Este ícone direciona o usuário a página na internet da Volt.

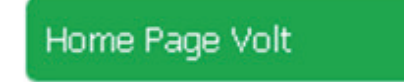

#### **Especificações Técnicas**

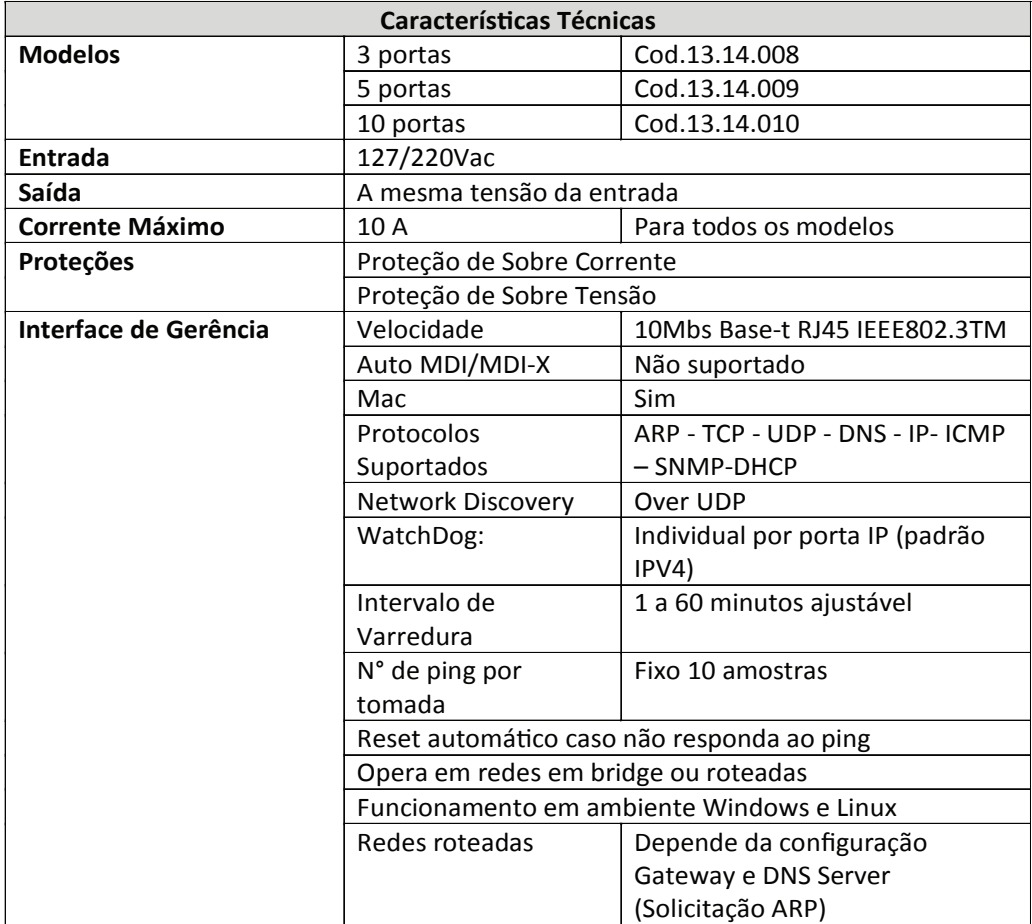

![](_page_18_Picture_399.jpeg)

# **TERMO DE GARANTIA**

1. Este equipamento é garantido contra defeitos de fabricação pelo prazo de 12 meses. Sendo os primeiros 3 meses de garantia legal, e os últimos 9 meses de garantia especial concedida pela Volt Equipamentos Eletrônicos Ltda.

2. O equipamento será reparado gratuitamente nos casos de defeitos de fabricação ou possíveis danos verificados, considerando seu uso correto no prazo acima estipulado.

a) Todo produto devolvido dentro do prazo de garantia seja por motivo de defeito de fabricação ou incompatibilidade, será avaliado e analisado criteriosamente por nosso departamento técnico, para verificar a existência da possibilidade de conserto.

3. Os serviços de reparo dentro da garantia não cobrem o valor do envio do equipamento à Volt, somente o retorno do equipamento ao cliente via PAC. Caso o cliente queira por Sedex, o frete fica por conta do mesmo.

4. Implicam em perda de garantia as seguintes situações:

a) O uso incorreto, contrariando as instruções contidas neste manual.

b) Violação, modificação, troca de componentes, ajustes ou conserto feito por pessoal não autorizado.

c) Problemas causados por instalações elétricas mal adequadas, flutuação excessivas de tensão, produto ligado em rede elétrica fora dos padrões especificados pelo fabricante ou sobrecarga do equipamento.

d) Danos físicos (arranhões, descaracterização, componentes queimados por descarga elétrica, trincados ou lascados) ou agentes da natureza (raio, chuva, maresia, etc.)

e) Peças que se desgastam naturalmente com o uso regular tais como: conectores, cabo de força, ou qualquer outra peça que caracterize desgaste.

f) Qualquer outro defeito que não seja classificado como defeito de fabricação.

5. A garantia só será válida mediante a apresentação de nota fiscal.

#### **Fabricado por: VOLT Equipamentos Eletrônicos EIRELI CNPJ: 11 664 103 / 0001 - 72**

![](_page_19_Picture_14.jpeg)